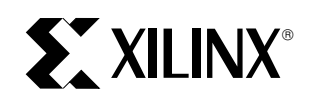

## XAPP113 July 22, 1998 (Version 1.0) Application Note

**Faster Erase Times for XC95216 and XC95108 Devices on HP 3070 Series Testers**

#### **Summary**

This application note describes an enhanced procedure for utilizing the new faster bulk erase capability of the XC95216 and XC95108 devices on the HP 3070 tester.

**Xilinx Family**

XC9500

## **Introduction**

The bulk erase instruction (FBULK) has been enabled in JTAG ID revision 1 or greater silicon for the XC95216 and XC95108. The revision 1 designation is delineated by a 1 in the 4 msb of the JTAG ID register. FBULK groups together sectors and erases them at the same time. The erase time of XC95108 with 6 sectors is reduced from 20 to 5 seconds, while the XC95216 with 12 sectors is reduced from 40 to 5 seconds.

The revision 1 or greater silicon can be erased with existing vector files, but will erase slower because the FBULK instruction is not utilized. The revision 0 silicon does not have the FBULK instruction enabled. Since both revision 0 and 1 silicon may be encountered in production, two sets of erase vector files must be used: the existing set and a new set that includes the FBULK instruction. This application note describes the method for generating the FBULK vector files, identifying the silicon revision (0 or 1), and applying the correct set of vector files using the HP 3070.

# **Generating the Bulk Erase SVF file.**

Serial Vector Format (SVF) files are used when programming XC9500 devices on automatic test equipment (ATE). The JTAG Programmer allows you to create **.svf** files for use with ATE systems. To create the default (version 0) SVF file, select:

**Output** → **Create SVF File...**

The **Create a New SVF File** dialog box will appear.

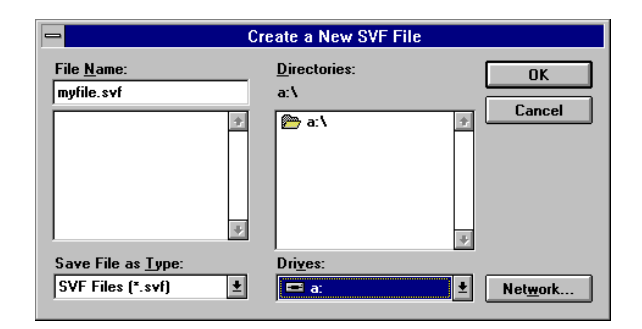

#### **Figure 1: Create an SVF File**

Select a name and a directory to create the new file in, then click **OK**.

Then select the device you wish to generate stimulus for and choose the appropriate action from the operations menu.

### **Substituting with Version 1 Devices**

After you generate SVF files for XC95108 or XC95216 Version 0 devices (the default), then, to take advantage of improved ISP capabilities available on Version 1 silicon devices you can generate Version 1 specific SVF files using the following techniques:

### **Using the Batch Tool (jtagprog)**

Invoke the tool to generate SVF files:

**jtagprog -svf**

When specifying the part type in the part command identify Version 1 silicon by appending "**\_v1**" to the part name. For example, to specify a chain of Version 1 XC95216s and XC95108s:

**part xc95216\_v1:design216a xc95108\_v1:design108 xc95216\_v1:design216b**

Note: Program, Verify, Erase, Functional Test, Get Device ID and Get Signature/Usercode are allowed operations in SVF mode.

Next, specify operations as usual to generate the required SVF files. Erase design108. This will generate the file "design108.svf." Run this through the **svf2vcl** translator.

#### **Using the JTAG Programmer**

In your \$XILINX/data directory you will notice BSDL files with the following names:

xc95108.bsd xc95108\_v1.bsd xc95216.bsd xc95216\_v1.bsd

The BSDL files with the "\_v1" in their names describe the Version 1 silicon. To get the software to use Version 1 BSDL files for all devices, you must "trick" the application by renaming files as follows:

- 1. Rename xc95108.bsd to xc95108\_v0.bsd
- 2. Rename xc95216.bsd to xc95216\_v0.bsd
- 3. Rename xc95108\_v1.bsd to xc95108.bsd
- 4. Rename xc95216\_v1.bsd to xc95216.bsd

Invoke the JTAG Programmer and set it to generate SVF files as described earlier in this section. Erase design108. This will generate the file "design108.svf." Run this through the **svf2vcl** translator. When you use the JTAG Programmer, it will default to using the xc95216.bsd and xc95108.bsd files to describe the parts. This will allow access to all Version 1 features.

When you are done programming, remember to change the file names back so that the software will work correctly in non-SVF modes:

- 1. Rename xc95108.bsd to xc95108\_v1.bsd
- 2. Rename xc95216.bsd to xc95216\_v1.bsd
- 3. Rename xc95108\_v0.bsd to xc95108.bsd
- 4. Rename xc95216\_v0.bsd to xc95216.bsd

### **Separating Erase and Program Files using JTAG Programmer**

If you currently implement the erase of the part as a separate file, then skip ahead to the next section. If erase and program are included in a single SVF file, then you will need to generate two new SVF files. One will do the erase for a JTAG revision zero part and the other will erase the program.

#### **Using the batch tool (jtagprog)**

1. Invoke the tool.

2. Specify the part command, this time leaving out the "**\_v1**." For instance,

#### **part xc95108:design108.**

3. Erase design108.

4. In another window, rename design108.svf to erase\_design108.svf.

5. Then, program the design.

**program -b design108**

Another design108.svf will be available with the programming svf statements for design108.

#### **Using the JTAG Programmer**

1. Make sure you have renamed the BSDL files so that you are using revision 0 BSDL files.

- 2. Enter SVF mode as normal.
- 3. Select design108 and erase.

#### **Operation** → **Erase**

4. In another window, rename design108.svf to erase\_design108.svf.

5. Program the device. Make sure that you deselect the option "erase prior to programming."

#### **Operation** → **Program**

The program will create another design108.svf with the programming SVF statements for design108.

### **Running the Appropriate Erase Vectors.**

You should now have two separate erase VCL files. One does a faster bulk erase; call it u1\_bulk\_erase. The other does the old (sector) erase; call it u1\_sector\_erase.

The general steps for this procedure are as follows:

1. Create a Boundary Scan ID register executable test using the HP Boundary Scan software.

2. Generate the board test as usual.

3. Modify the executable test source code for the Boundary Scan ID test.

4. Modify the BT-Basic testplan to accept and branch on data passed to it from the Boundary Scan ID test.

#### **Step 1. Generate the Boundary Scan ID Test**

Run the HP Boundary Scan software as described in the HP3070 Boundary Scan manual. Make sure you specify an appropriate location for the output VCL file (usually in the "digital" directory).

First, you should set the "Default Device" (under "Macros" in the HP Boundary Scan application) to the reference designator for this device. This will create an executable test for you. Note that you must do the "Default Device" prior to running any other macros.

Next, generate an ID register test only. This is listed under the "Macros" menu as "ID Code Test". The software will

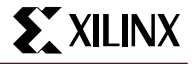

create a test which has comments in it for verifying the ID register of the device as it was defined in the BSDL file.

Save the file by doing a **File**  $\rightarrow$  Save in the HP Boundary Scan software application.

### **Step 2. Generate the Board Test**

Use Test Consultant to create your board test as usual.

### **Step 3. Modify Boundary Scan ID Test**

Modifying the Boundary Scan ID test is rather simple. You only need to add six lines (more if you add comments) and modify four existing lines (as shown in this example). Refer to the example test for the locations of additions and modifications. Modify the executable test and compile it. See appendix A for an example VCL file. Note the lines in the file following comments of "ADDED THE FOLLOWING LINE."

### **Step 4. Modify the Test Plan**

Modify the test plan as follows:

• Add another variable to the dimension ("dim") statement for the array that the data passed from the ID test to the testplan. You should have syntax similar to this:

 **dim ID\_Results(10) ! Dimension a 10 element numeric array.**

 Note that you should dimension the array for more elements than you are passing back from the ID test. In this example, we are capturing only eight vectors, thus the array size of 10.

If you plan to test the ID code in the "Digital" subroutine, you MUST add a "global" statement for the data array. It should look like the following:

> **sub Digital global ID\_Results(\*) ! Add this**

# **Appendix A**

```
!!!! 6 0 1 891056649 V909c
! Hewlett-Packard Boundary-Scan Software [960906]
! VCL created from BSDL (Version 0.0) file: /users/tomt/a.bsdl
! Date: Fri Mar 27 20:44:23 1998
! IEEE Std 1149.1-1990
!! Writing code for HP-3070 family.
! Parameters for Entity XC95108:
! Instruction Length 8
! Boundary Register Length 324
! Device Inputs 0
! Device Outputs 0
! Device Bidirectionals 108 !! Warning, Disable methods need to be added.
!############################ ADDED THE FOLLOWING LINE #####################
```
**test digital; Result(\*) ! Define parameter to pass to testplan.**

**global statement.**

The "test" statement for the ID test should look like this:  **test "digital/u1\_ID\_Code";**

```
ID_Results(*)
```
• Now add your conditional branch statements. Note that the first element of the array represents the 28th bit in the ID register (starting from 0) in this example. Also note that to access the four bits representing the Version Code, you need to access elements 0, 2, 4, and 6 of the array. Elements 1, 3, 5, and 7 are indeterminate values.

An example for the testplan branching is shown below:

```
 if ID_Results(0) = 1 then
         test "digital/u1_bulk_erase" !
Fast erase algorithm device
       else
         test "digital/u1_sector_erase"
! Slow erase algorithm device
       end if
```
At this point, you can test this on your board. Note that it would be relatively easy to pass the entire ID register back to the testplan if you wanted to.

However, a couple of points to note:

- This procedure assumes a single device in a scan chain. If there are multiple devices in the chain, this procedure can be used. The exception to this is when you create an ID test for the device you are interested in. Then you would need the HP Interconnect Boundary Scan software for this step.
- Performance for passing data from the testhead to BT-Basic can be slow. Limit this technique to only those cases where there is no other alternative, and in cases where throughput is a major concern.

```
sequential
family TTL !! Warning, Defaulted family
default device "u1"
! The following assignments are derived from Pin-Mapping DIE BOND.
assign PB00_00 to pins "PAD22"
assign PB00_01 to pins "PAD18"
assign PB00_02 to pins "PAD19"
assign PB00_03 to pins "PAD26"
assign PB00_04 to pins "PAD20"
assign PB00_05 to pins "PAD21"
assign PB00_06 to pins "PAD24"
assign PB00_07 to pins "PAD23"
assign PB00_08 to pins "PAD25"
assign PB00_09 to pins "PAD32"
assign PB00_10 to pins "PAD27"
assign PB00_11 to pins "PAD29"
assign PB00_12 to pins "PAD30"
assign PB00_13 to pins "PAD31"
assign PB00_14 to pins "PAD33"
assign PB00_15 to pins "PAD36"
assign PB00_16 to pins "PAD38"
assign PB00_17 to pins "PAD37"
assign PB01_00 to pins "PAD133"
assign PB01_01 to pins "PAD129"
assign PB01_02 to pins "PAD131"
assign PB01_03 to pins "PAD3"
assign PB01_04 to pins "PAD134"
assign PB01_05 to pins "PAD2"
assign PB01_06 to pins "PAD6"
assign PB01_07 to pins "PAD4"
assign PB01_08 to pins "PAD5"
assign PB01_09 to pins "PAD9"
assign PB01_10 to pins "PAD8"
assign PB01_11 to pins "PAD10"
assign PB01_12 to pins "PAD11"
assign PB01_13 to pins "PAD12"
assign PB01_14 to pins "PAD14"
assign PB01_15 to pins "PAD15"
assign PB01_16 to pins "PAD16"
assign PB01_17 to pins "PAD13"
assign PB02_00 to pins "PAD39"
assign PB02_01 to pins "PAD41"
assign PB02_02 to pins "PAD42"
assign PB02_03 to pins "PAD48"
assign PB02_04 to pins "PAD46"
assign PB02_05 to pins "PAD47"
assign PB02_06 to pins "PAD43"
assign PB02_07 to pins "PAD49"
assign PB02_08 to pins "PAD50"
assign PB02_09 to pins "PAD57"
assign PB02_10 to pins "PAD51"
assign PB02_11 to pins "PAD53"
```
assign PB02\_12 to pins "PAD45" assign PB02\_13 to pins "PAD54" assign PB02\_14 to pins "PAD55" assign PB02\_15 to pins "PAD56" assign PB02\_16 to pins "PAD65" assign PB02\_17 to pins "PAD62" assign PB03\_00 to pins "PAD105" assign PB03\_01 to pins "PAD112" assign PB03\_02 to pins "PAD113" assign PB03\_03 to pins "PAD111" assign PB03\_04 to pins "PAD116" assign PB03\_05 to pins "PAD117" assign PB03\_06 to pins "PAD109" assign PB03\_07 to pins "PAD118" assign PB03\_08 to pins "PAD120" assign PB03\_09 to pins "PAD125" assign PB03\_10 to pins "PAD121" assign PB03\_11 to pins "PAD122" assign PB03\_12 to pins "PAD128" assign PB03\_13 to pins "PAD124" assign PB03\_14 to pins "PAD126" assign PB03\_15 to pins "PAD123" assign PB03\_16 to pins "PAD127" assign PB03\_17 to pins "PAD130" assign PB04\_00 to pins "PAD64" assign PB04\_01 to pins "PAD67" assign PB04\_02 to pins "PAD70" assign PB04\_03 to pins "PAD60" assign PB04\_04 to pins "PAD72" assign PB04\_05 to pins "PAD74" assign PB04\_06 to pins "PAD66" assign PB04\_07 to pins "PAD76" assign PB04\_08 to pins "PAD78" assign PB04\_09 to pins "PAD71" assign PB04\_10 to pins "PAD80" assign PB04\_11 to pins "PAD82" assign PB04\_12 to pins "PAD73" assign PB04\_13 to pins "PAD83" assign PB04\_14 to pins "PAD86" assign PB04\_15 to pins "PAD81" assign PB04\_16 to pins "PAD87" assign PB04\_17 to pins "PAD75" assign PB05\_00 to pins "PAD77" assign PB05\_01 to pins "PAD88" assign PB05\_02 to pins "PAD89" assign PB05\_03 to pins "PAD100" assign PB05\_04 to pins "PAD91" assign PB05\_05 to pins "PAD93" assign PB05\_06 to pins "PAD90" assign PB05\_07 to pins "PAD95" assign PB05\_08 to pins "PAD97" assign PB05\_09 to pins "PAD92" assign PB05\_10 to pins "PAD99" assign PB05\_11 to pins "PAD101" assign PB05\_12 to pins "PAD96" assign PB05\_13 to pins "PAD104"

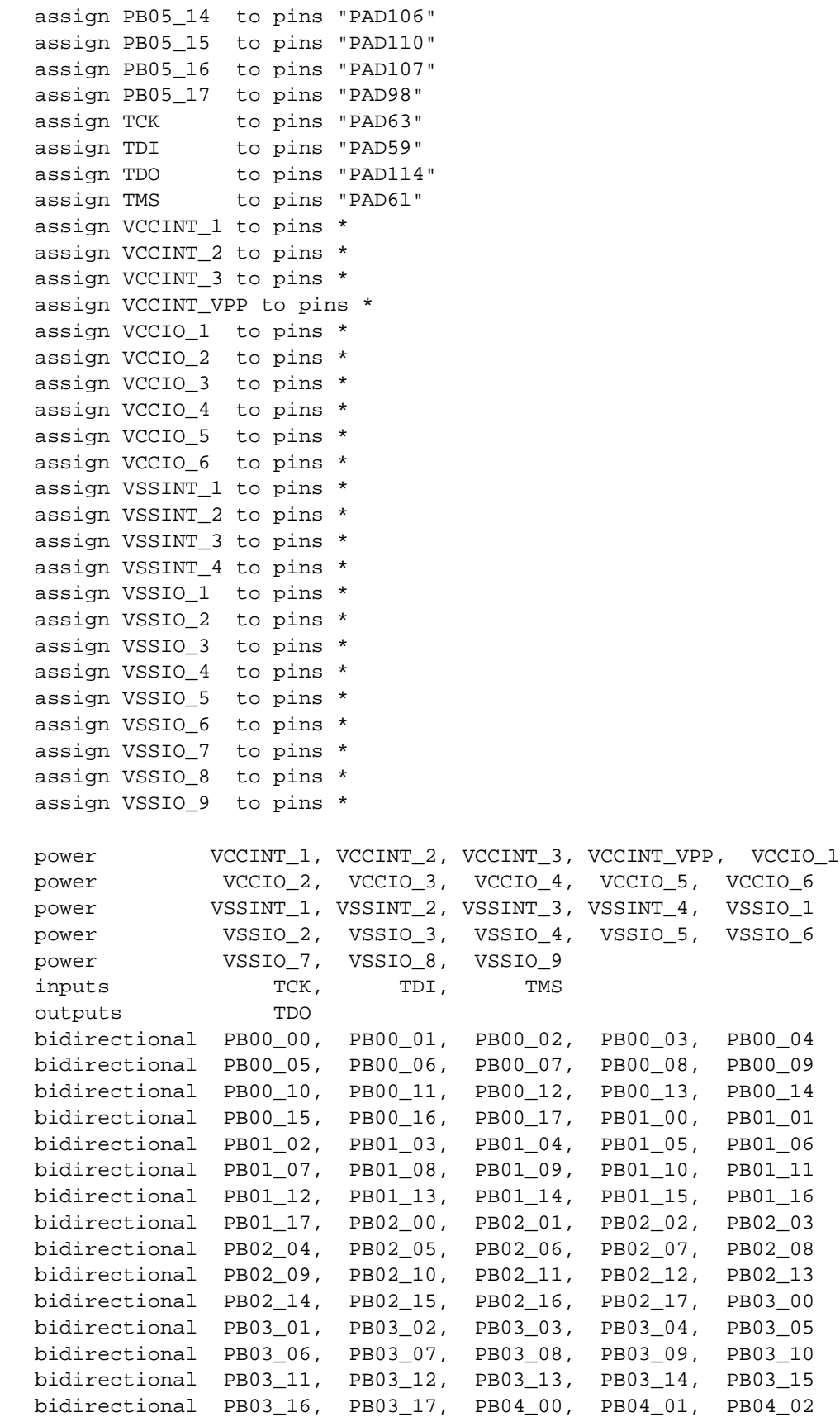

bidirectional PB04\_03, PB04\_04, PB04\_05, PB04\_06, PB04\_07 bidirectional PB04\_08, PB04\_09, PB04\_10, PB04\_11, PB04\_12

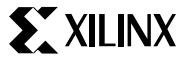

bidirectional PB04\_13, PB04\_14, PB04\_15, PB04\_16, PB04\_17 bidirectional PB05\_00, PB05\_01, PB05\_02, PB05\_03, PB05\_04 bidirectional PB05\_05, PB05\_06, PB05\_07, PB05\_08, PB05\_09 bidirectional PB05\_10, PB05\_11, PB05\_12, PB05\_13, PB05\_14 bidirectional PB05\_15, PB05\_16, PB05\_17 ! vector cycle 500n receive delay 400n

#### **!############################ ADDED THE FOLLOWING LINE ##################### capture TDO ! Define pin that we are capturing.**

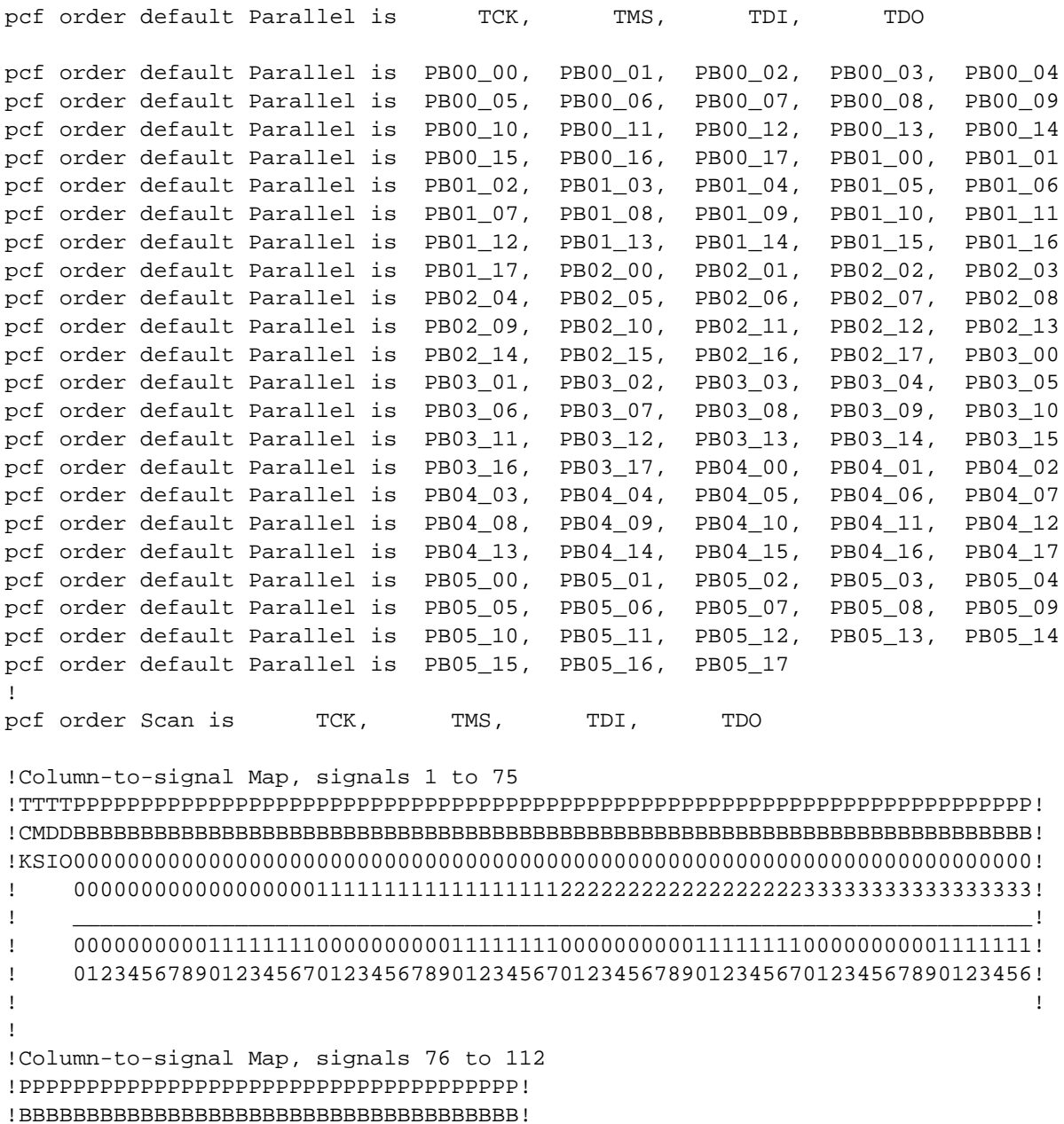

!0000000000000000000000000000000000000! !3444444444444444444555555555555555555! !\_\_\_\_\_\_\_\_\_\_\_\_\_\_\_\_\_\_\_\_\_\_\_\_\_\_\_\_\_\_\_\_\_\_\_\_\_! !1000000000011111111000000000011111111!

```
!7012345678901234567012345678901234567!
I have a set of the set of the set of the set of the set of the set of the set of the set of the set of the set
!!
unit "IDCode_Test" ! Vector 1
pcf
use pcf order Parallel
"01ZXZZZZZZZZZZZZZZZZZZZZZZZZZZZZZZZZZZZZZZZZZZZZZZZZZZZZZZZZZZZZZZZZZZZZZZZ"
"ZZZZZZZZZZZZZZZZZZZZZZZZZZZZZZZZZZZZZ"
use pcf order Scan
"11ZX"
"01ZX"
"11ZX"
"01ZX"
"11ZX"
"01ZX"
"11ZX"
"01ZX"
"11ZX"
"01ZX"
"11ZX"! Test-Logic-Reset
! Current instruction IDCODE (11111110), target register IDCODE[32].
"00ZX"
"10ZX"! Run-Test/Idle
use pcf order Parallel
"01ZXZZZZZZZZZZZZZZZZZZZZZZZZZZZZZZZZZZZZZZZZZZZZZZZZZZZZZZZZZZZZZZZZZZZZZZZ"
"ZZZZZZZZZZZZZZZZZZZZZZZZZZZZZZZZZZZZZ"
use pcf order Scan
"11ZX"! Select-DR-Scan
use pcf order Parallel
"00ZXZZZZZZZZZZZZZZZZZZZZZZZZZZZZZZZZZZZZZZZZZZZZZZZZZZZZZZZZZZZZZZZZZZZZZZZ"
"ZZZZZZZZZZZZZZZZZZZZZZZZZZZZZZZZZZZZZ"
use pcf order Scan
"10ZX"! Capture-DR
use pcf order Parallel
"00ZXZZZZZZZZZZZZZZZZZZZZZZZZZZZZZZZZZZZZZZZZZZZZZZZZZZZZZZZZZZZZZZZZZZZZZZZ"
"ZZZZZZZZZZZZZZZZZZZZZZZZZZZZZZZZZZZZZ"
"10ZXZZZZZZZZZZZZZZZZZZZZZZZZZZZZZZZZZZZZZZZZZZZZZZZZZZZZZZZZZZZZZZZZZZZZZZZ"
"ZZZZZZZZZZZZZZZZZZZZZZZZZZZZZZZZZZZZZ"
! Shift-DR
! Target IDCODE[32] = 00011001010100000110000010010011
! ID Code is 00011001010100000110000010010011
end pcf
message "1149.1 Device ID failed bit 0."
pcf
use pcf order Parallel
"001HZZZZZZZZZZZZZZZZZZZZZZZZZZZZZZZZZZZZZZZZZZZZZZZZZZZZZZZZZZZZZZZZZZZZZZZ"
"ZZZZZZZZZZZZZZZZZZZZZZZZZZZZZZZZZZZZZ"
! 0
use pcf order Scan
"101X"
end pcf
message "1149.1 Device ID failed Manufacturer"
message "Code."
pcf
use pcf order Scan
"000H"! 1
```

```
! Vector 25
"000L"! 2
"100X"
"000L"! 3
"100X"
"000H"! 4
"100X"
"000L"! 5
"100X"
"000L"! 6
"100X"
"000H"! 7
"100X"
"000L"! 8
"100X"
"000L"! 9
"100X"
"000L"! 10
"100X"
"000L"! 11
"100X"
end pcf
message "1149.1 Device ID failed Part Number."
pcf
use pcf order Scan
"000L"! 12
"100X"
"000H"! 13
"100X"
"000H"! 14
! Vector 50
"100X"
"000L"! 15
"100X"
"000L"! 16
"100X"
"000L"! 17
"100X"
"000L"! 18
"100X"
"000L"! 19
"100X"
"000H"! 20
"100X"
"000L"! 21
"100X"
"000H"! 22
"100X"
"000L"! 23
"100X"
"000H"! 24
"100X"
"000L"! 25
"100X"
"000L"! 26
```
"100X"

"100X" ! Vector 75 "000H"! 27 "100X" end pcf message "1149.1 Device ID failed Version Code." **!############################ ADDED THE FOLLOWING LINE ##################### capture ! Define start of data capture block** pcf use pcf order Scan **"000X"! 28 ###### LINE MODIFIED: "TDO" from H to X** "100X" **"000X"! 29 ###### LINE MODIFIED: "TDO" from L to X** "100X" **"000X"! 30 ###### LINE MODIFIED: "TDO" from L to X** "100X" **"010X"! 31 ###### LINE MODIFIED: "TDO" from L to X** "110X"! Exit1-DR ! Target IDCODE[32] = 00000000000000000000000000000001 end pcf **!############################ ADDED THE FOLLOWING LINE ##################### end capture ! End of data capture block** message "" pcf use pcf order Parallel "01ZXZZZZZZZZZZZZZZZZZZZZZZZZZZZZZZZZZZZZZZZZZZZZZZZZZZZZZZZZZZZZZZZZZZZZZZZ" "ZZZZZZZZZZZZZZZZZZZZZZZZZZZZZZZZZZZZZ" use pcf order Scan "11ZX"! Update-DR "01ZX" "11ZX"! Select-DR-Scan "01ZX" "11ZX"! Select-IR-Scan use pcf order Parallel "01ZXZZZZZZZZZZZZZZZZZZZZZZZZZZZZZZZZZZZZZZZZZZZZZZZZZZZZZZZZZZZZZZZZZZZZZZZ" "ZZZZZZZZZZZZZZZZZZZZZZZZZZZZZZZZZZZZZ" use pcf order Scan "11ZX"! Test-Logic-Reset ! Current instruction IDCODE (11111110), target register IDCODE[32]. "01ZX" "11ZX"! Test-Logic-Reset **!############################ ADDED THE FOLLOWING LINE ##################### "ZZZX" ! Turn-off the drivers. end pcf !############################ ADDED THE FOLLOWING LINE ##################### fetch Result(\*) ! Pass the data back to the testplan** end unit ! IDCode\_Test Vector 94 ! Vectors with TDI High: 2, (1.0e-06 sec) ! Vectors with TDI Low: 62, (3.1e-05 sec) ! Total time for test: (4.7e-05 sec)